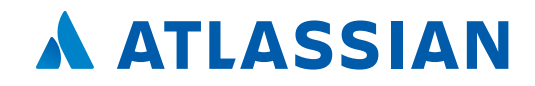

# *A* Jira Service Management

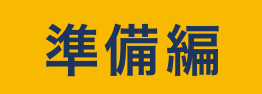

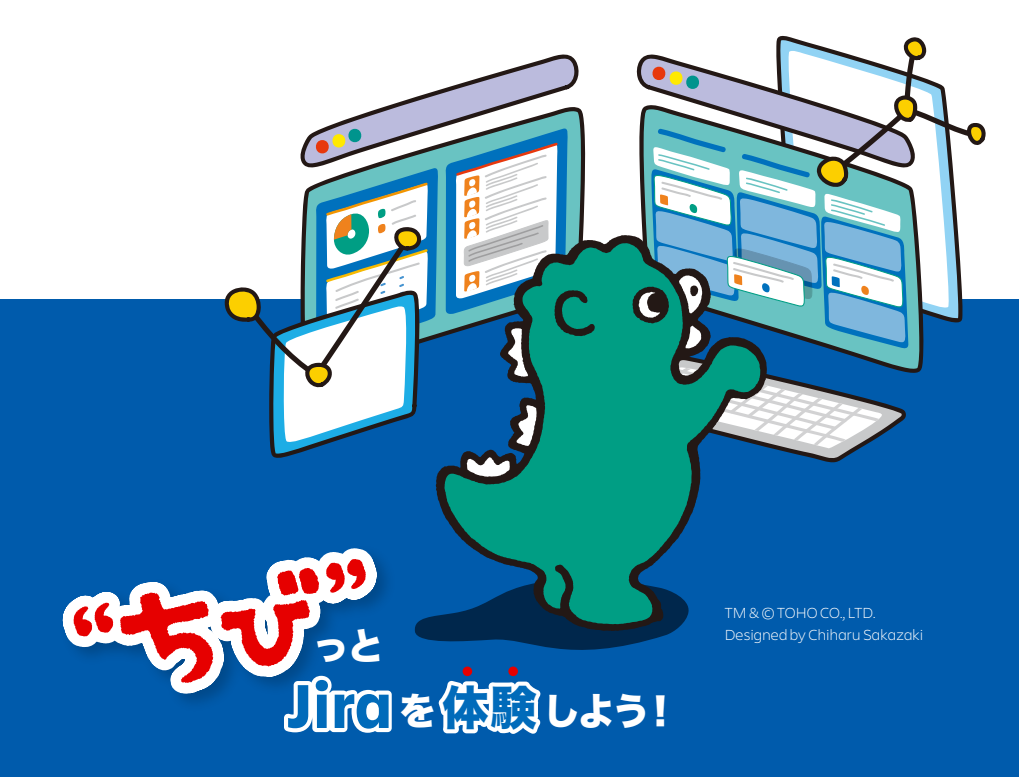

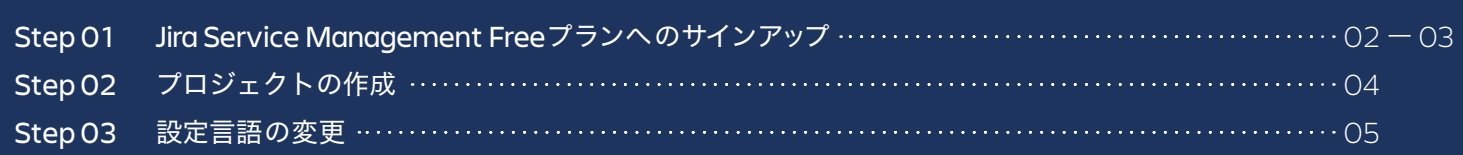

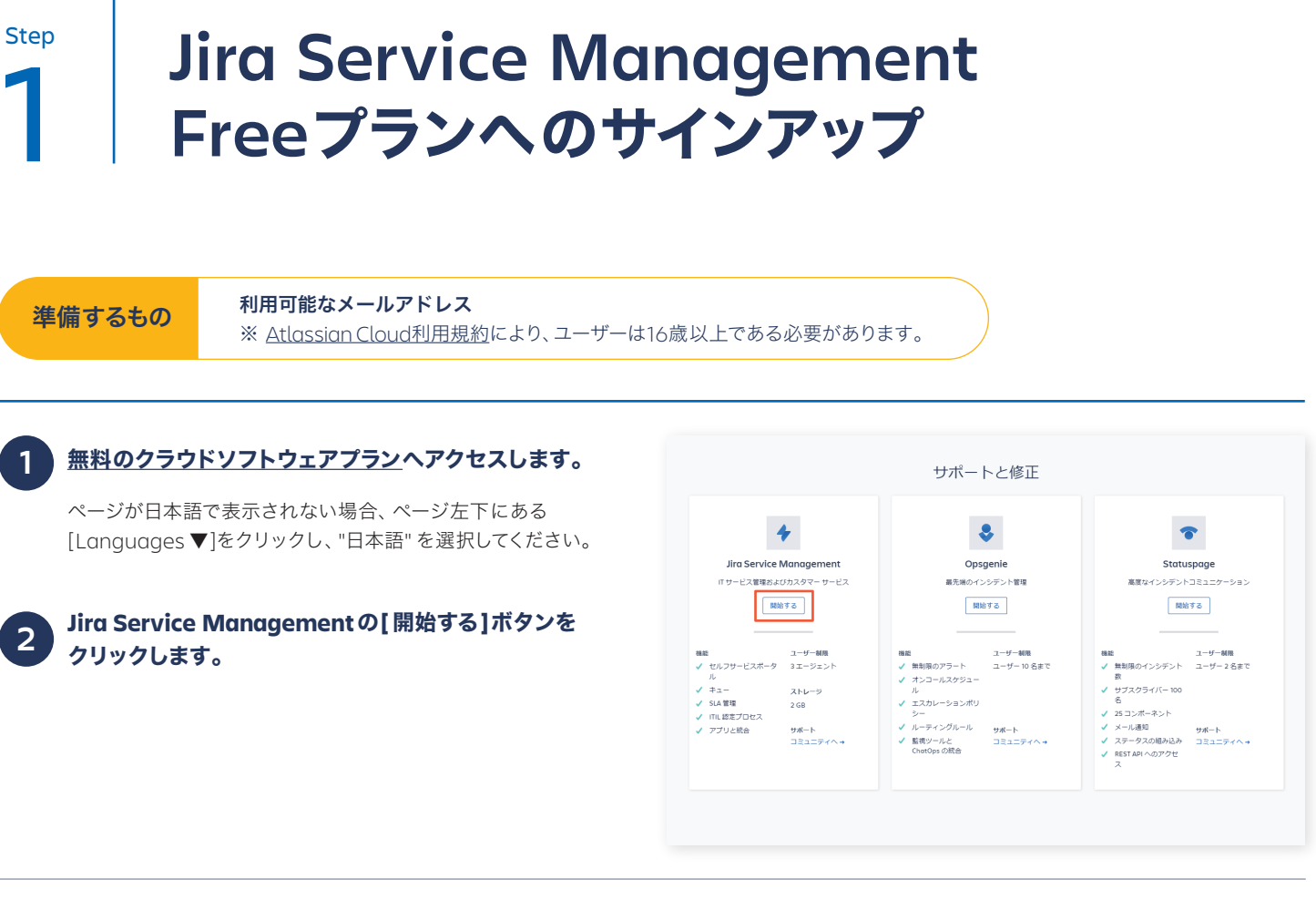

### **3** どちらかを選択します。

**4**

● メールアドレスでサインアップ

仕事用メールアドレス:アカウントに登録するメールアドレス **Full name**:アカウント名として登録する氏名を入力して、 [同意する]をクリックしてください。

#### ● お持ちのGoogleアカウントで認証

[Google で続行] ボタンから、Googleアカウントの ログイン画面に進んでください。

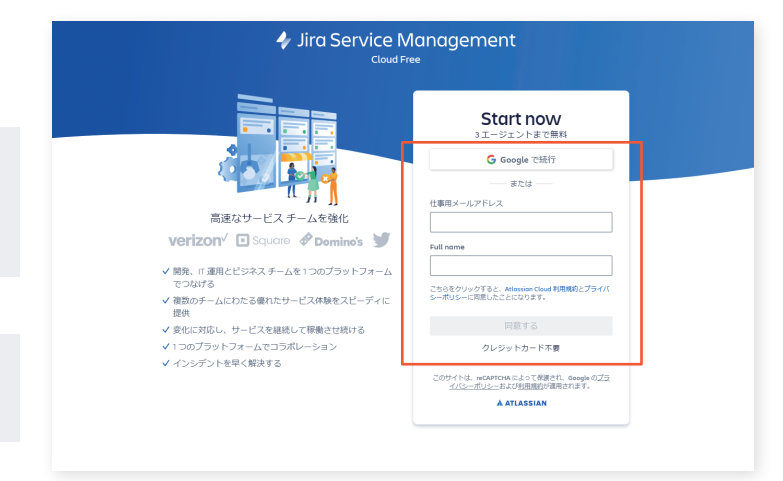

#### **E**メールアドレスを確認するメールが届きます。

● メール内の青い[Verify your email ]ボタンをクリックします。

● 表示された画面でAtlassianアカウントのパスワードを設定し、 [ サインアップ]をクリックします。

## **A ATLASSIAN**

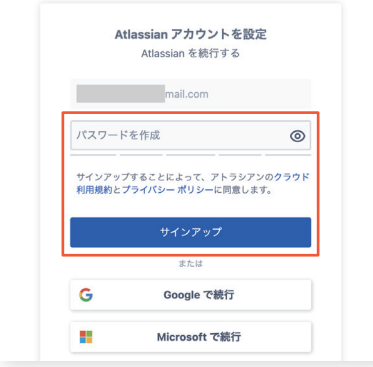

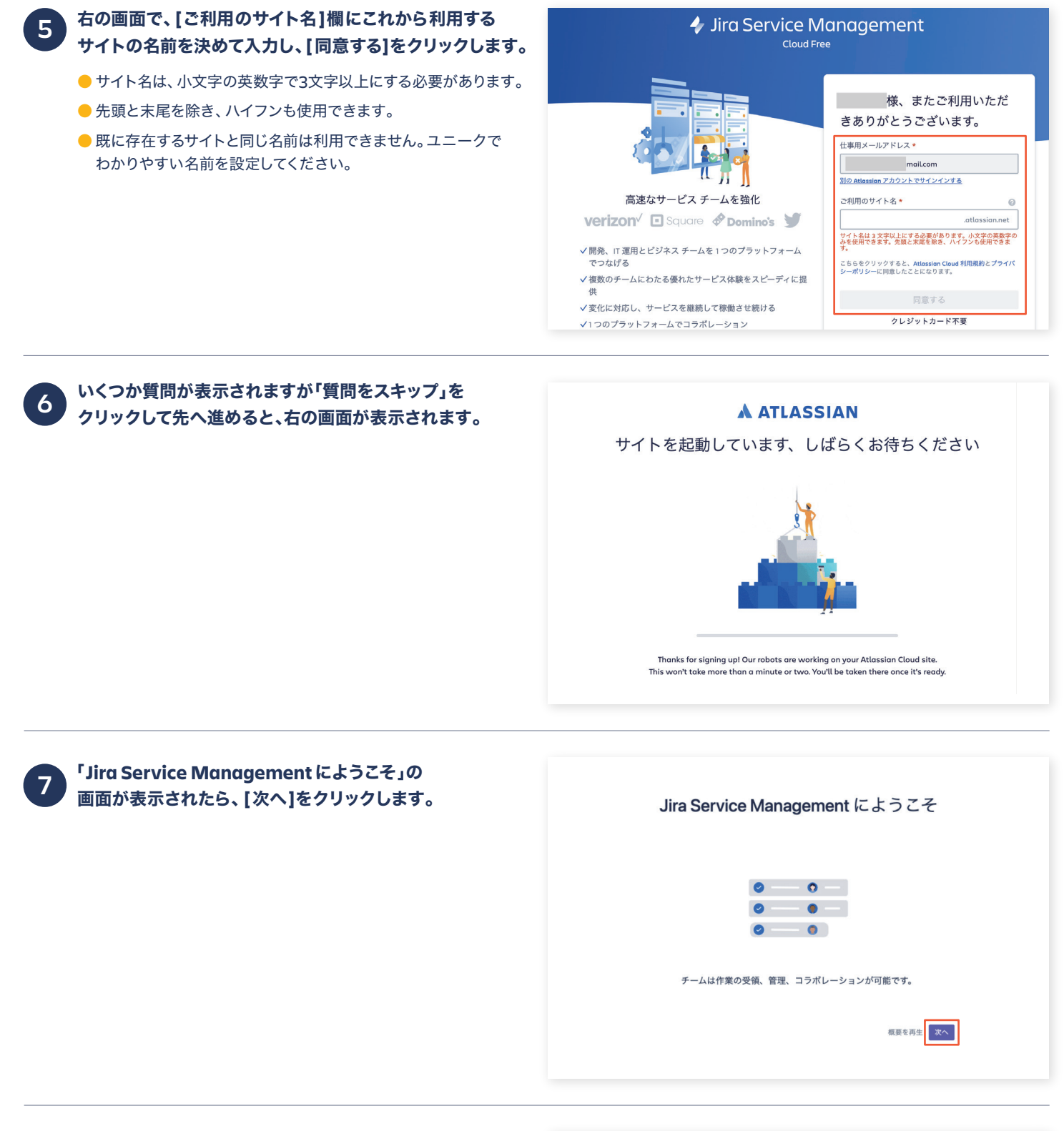

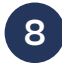

「チームに適したテンプレートのタイプを選択する」の 画面で**[**一般サービス プロジェクト**]**を選択します。 **8**

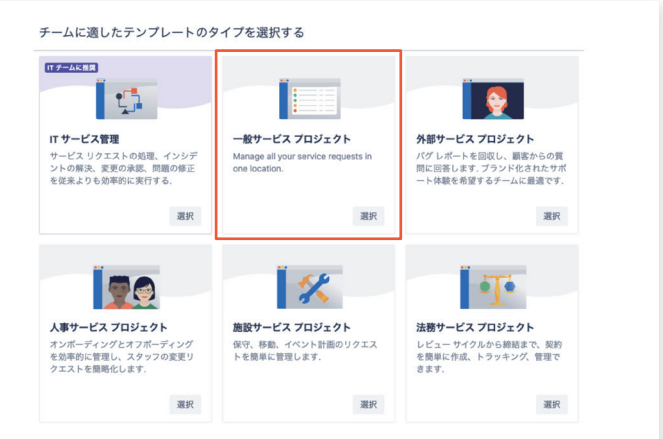

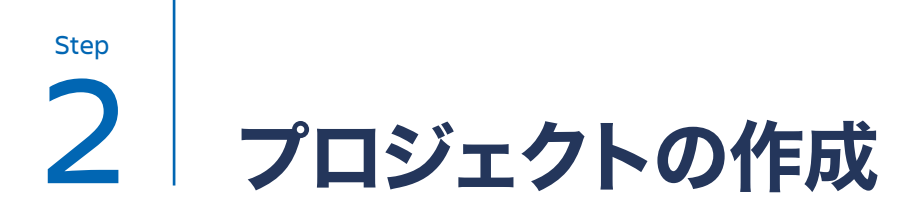

「プロジェクトを作成」の画面でプロジェクトの情報を **コフ** 'ノロンェクトを作成」の画面 Cノロンエクトの情報を<br>- スカして「プロジェクトを作成」ボタンをクリックします。

- 名前:社内ITヘルプデスク
- $\bullet$   $\bullet$   $\div$  : ITHELP

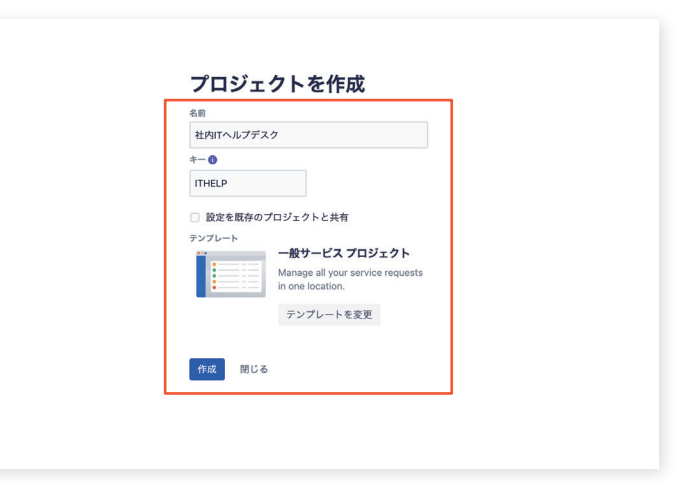

**2**

**1**で作成したプロジェクトとデモプロジェクトが 含まれる**Jira Service Management**が 準備できました。

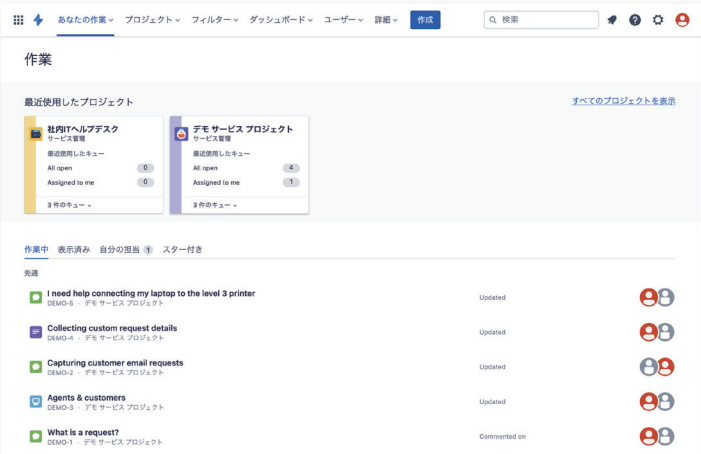

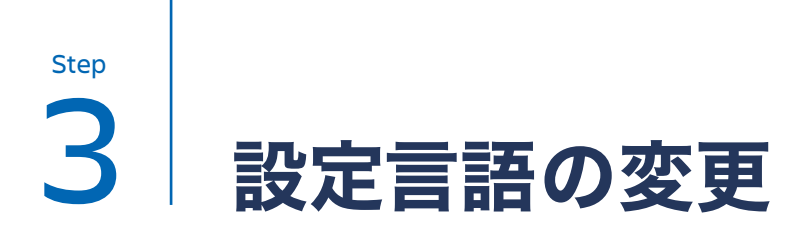

#### **Jira**の言語を日本語に変更します。

● ユーザーアイコンの隣の歯車アイコンをクリックし、 表示されるメニューから[システム]を選択

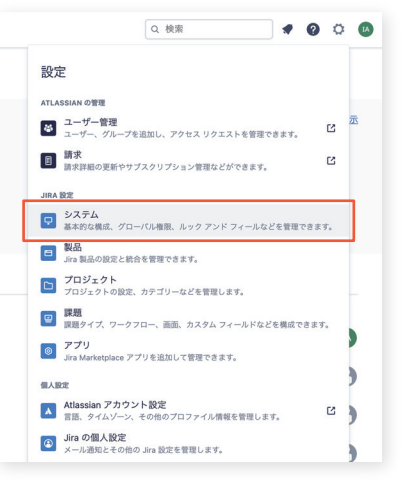

#### ● 「一般設定」の画面で、右上の[設定の編集]をクリック インスコン の画面中ほどの「多言語対応」の下にある「既定言語」を[日本語(日本)]に 変更し、一番下の[更新]ボタンをクリックして保存

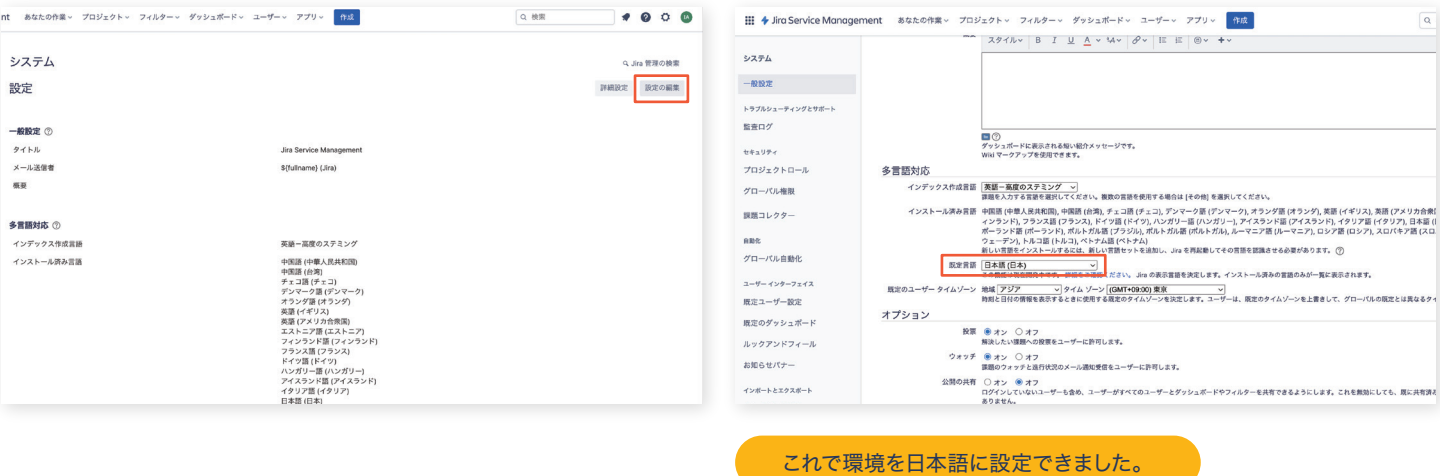

**Jira Service Management**を利用するための準備は完了です! 次の「サービスデスクのセットアップ編」では、お問い合わせを受け付けるために、 **Jira Service Management**でプロジェクトを設定する手順を詳しくご紹介します。 引き続き、**Jira Service Management**をお試しください。